# **Understand and Troubleshoot UCS Licensing**

## Contents

| Introduction                                                                    |
|---------------------------------------------------------------------------------|
| Prerequisites                                                                   |
| Requirements                                                                    |
| Components Used                                                                 |
| Understand UCS Fabric Interconnect Product IDs (PIDs)                           |
| Pre-Installed Licenses                                                          |
| UCS Ethernet Port Licensing Details                                             |
| UCSM GUI                                                                        |
| UCSM CLI (UCSM Version 1.4 and Later)                                           |
| UCSM CLI (Prior to UCSM Version 1.4)                                            |
| UnderstandLicense Counts and Status in UCSM                                     |
| Default Quantity (RTU License)                                                  |
| TotalQuantity                                                                   |
| Used Quantity                                                                   |
| Grace Period                                                                    |
| Understand When Ports Consume Licenses                                          |
| License Types                                                                   |
| 10GE Port Activation License                                                    |
| 10GE C-series Direct Connect License                                            |
| 25GE Port Activation License                                                    |
| 25GE C-series Direct Connect License                                            |
| 40GE Port Activation License                                                    |
| 40GE C-series Direct Connect License                                            |
| 100GE Port Activation License                                                   |
| UCS Mini (UCS-FI-M-6324) Scalability License                                    |
| Determine Which Ports Use Valid Licenses in UCS Manager                         |
| Known UCS Manager Licensing Issues                                              |
| Incorrect License Counts or Grace Period Faults Seen in UCS Manager             |
| License File Host-Id Different than Both FIs                                    |
| A Valid License has been Provided but Fails to Pass the Download Validate Local |
| UCS Central Licensing                                                           |
| Third Party Licensing on UCS                                                    |
| VMware ESXi                                                                     |
| Licensing Errors                                                                |
| The License Key Entered does not have Enough Capacity for this Entity           |
| Invalid License File                                                            |

## Introduction

This document describes terminology and operation of UCS Fabric Interconnect, UCS Central licensing and VMWare ESXi licensing.

## Prerequisites

### Requirements

There are no specific requirements for this document.

### **Components Used**

This document is not restricted to specific software and hardware versions.

The information in this document was created from the devices in a specific lab environment. All of the devices used in this document started with a cleared (default) configuration. If your network is live, ensure that you understand the potential impact of any command.

## **Understand UCS Fabric Interconnect Product IDs (PIDs)**

Unified Computing System (UCS) licenses are generated on the generation of UCS Fabric Interconnects in use.

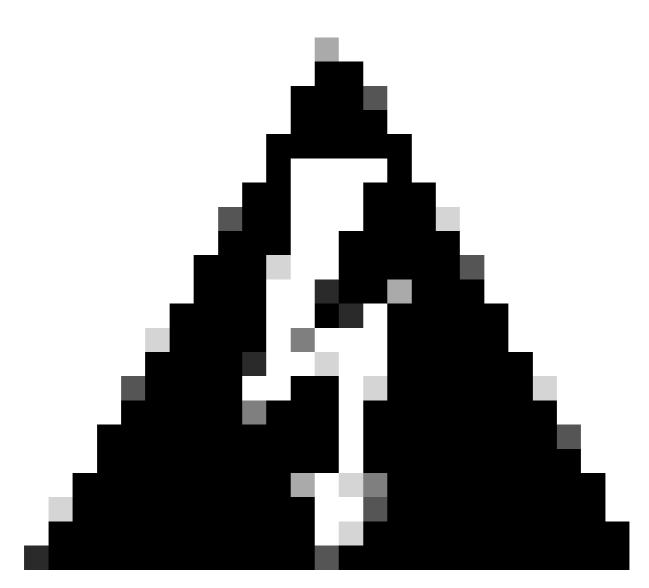

**Warning**: Licenses for a Fabric Interconnect of one generation can be transferred between other Fabric Interconnects in the same generation, but not between different generations.

- 1st Generation 6100 series fabric interconnects UCS-6120XP UCS-6140XP
- 2nd Generation 6200 series fabric interconnects UCS-FI-6248UP UCS-FI-6296UP
- 3rd Generation 6300 series fabric interconnects UCS-FI-6332UP UCS-FI-6332-16UP
- 4th Generation 6400 series fabric interconnectsUCS-FI-6454
- Other UCS-FI-M-6324 (UCS Mini)

## **Pre-Installed Licenses**

Fabric Interconnects contain a number of pre-installed licenses dependent on model and whether an

expansion model is installed. This is also known as Right To Use (RTU) licensing.

Fabric Interconnect **10G Port License 25G Port License 40G Port License 100G Port License** Model Count Count Count Count 8 UCS-6120XP N/A N/A N/A UCS-6140XP 12 N/A N/A N/A 12 N/A N/A N/A UCS-FI-6248UP UCS-FI-6296UP 18 N/A N/A N/A UCS-FI-M-6324 (UCS 4 N/A N/A N/A Mini) N/A N/A 8 N/A UCS-FI-6332UP 8 N/A 4 UCS-FI-6332-16UP N/A N/A 18 N/A UCS-FI-6454 |2|4 UCS-FI-64108 N/A 36 N/A

This image outlines the number of pre-installed licenses that are available for use on each device.

When an expansion module is added to the UCS-FI-6248UP or UCS-FI-6296UP Fabric Interconnects, eight additional 10G Port Licenses are available.

These additional licenses can be used either on base ports of the Fabric Interconnect or the installed expansion module.

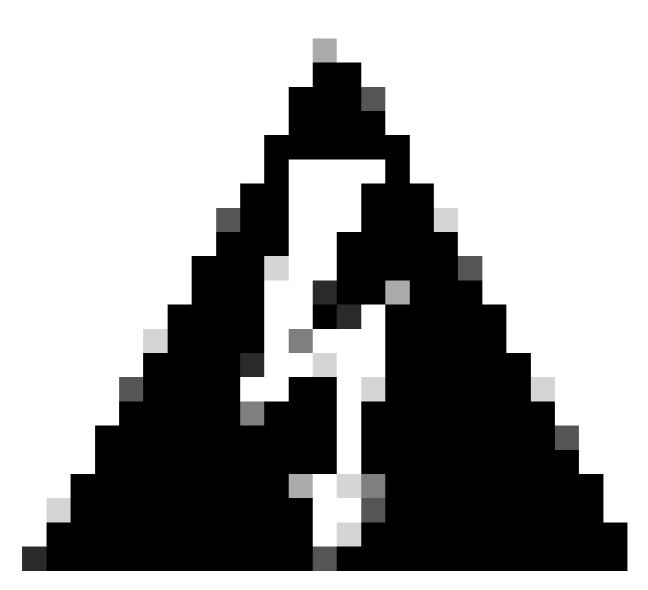

**Warning**: Removing the expansion module from the base unit removes the licenses from that Fabric Interconnect.

For each port configured in excess of the pre-installed port license count, an additional license must be purchased.

## **UCS Ethernet Port Licensing Details**

License status can be verified using the UCS Manager (UCSM) GUI or CLI.

### **UCSM GUI**

- 1. In the Navigation pane, click the **Admin** tab.
- 2. On the Admin tab, expand **All > License Management**.
- 3. In the Work pane, click the **General** tab.
- 4. Double click a feature in the table to view details for that feature. This includes the operational state and used grace period.

Details of the licensed feature can resemble this image.

| Properties for: License Instance        |          |       | 23   |
|-----------------------------------------|----------|-------|------|
| General Events FSM                      |          |       |      |
| Properties                              |          |       |      |
| Name: ETH_PORT_ACTIVATION_PKG           |          |       |      |
| Scope: A                                |          |       |      |
| Total Quantity: 18                      |          |       |      |
| Used Quantity: 19                       |          |       |      |
| Subordinate Used Quantity: 0            |          |       |      |
| Default Quantity: 18                    |          |       |      |
| Operational State: License Graceperiod  |          |       |      |
| Grace Period Used: 1 Days               |          |       |      |
| Peer License Count Comparison: Matching |          |       |      |
|                                         |          |       |      |
|                                         |          |       |      |
|                                         |          |       |      |
|                                         |          |       |      |
|                                         |          |       |      |
|                                         |          |       |      |
|                                         |          |       |      |
| ОК                                      | Apply Ca | ancel | Help |
|                                         |          |       | .::  |

## UCSM CLI (UCSM Version 1.4 and Later)

- 1. Log in to UCSM using a SSH client.
- 2. Run the **scope license** command.
- 3. Run **show usage** command.

This image is a sample of possible output.

| UCSB-6-A# scope license<br>UCSB-6-A /license # show usage<br>Feat Name |   | Default | Total Quant | Used Quant | Subordinate Quant | State          |
|------------------------------------------------------------------------|---|---------|-------------|------------|-------------------|----------------|
| ETH_PORT_ACTIVATION_PKG                                                | А | 18      | 18          | 19         | 0                 | License Gracep |
| ETH_PORT_C_ACTIVATION_PKG                                              | А | 0       | 0           | 0          | 0                 | Not Applicable |
| ETH_PORT_ACTIVATION_PKG                                                | В | 18      | 18          | 16         | 0                 | License Ok     |
| ETH_PORT_C_ACTIVATION_PKG                                              | В | 0       | 0           | 0          | 0                 | Not Applicable |

### UCSM CLI (Prior to UCSM Version 1.4)

- 1. Log in to UCS Manager with SSH client.
- 2. Run the **connect local-mgmt** command.
- 3. Run show license usage command.

## **Understand License Counts and Status in UCSM**

### **Default Quantity (RTU License)**

The default quantity (also known as Right To Use or Paper License) is the number of pre-installed licenses that comes with the hardware.

For example, a 6296UP comes with 18 ports license by default.

With two expansion modules installed, (each provides an additional 8 ports), the default quantity is =  $18 + (2 \times 8)$ .

Hence:

= 18 + 16

= 34 licenses available for use

### **Total Quantity**

The total quantity = Default quantity + Any additional license files installed

For example: 34 (Default) + 24 purchased licenses

= 58 total licenses available for use

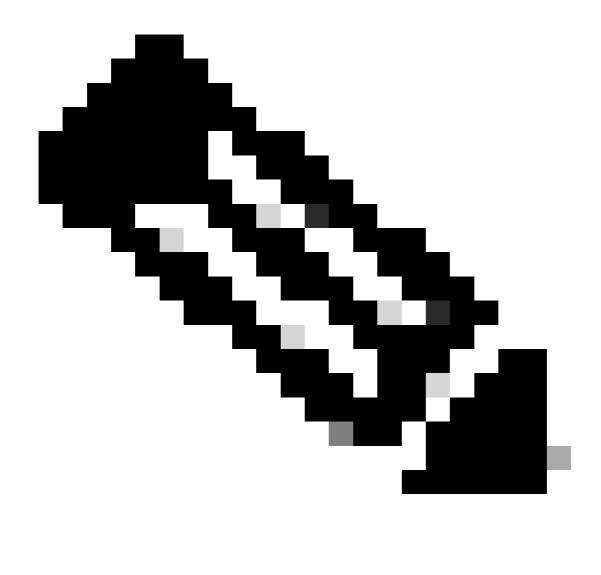

Note: UCSM releases prior to 2.2(4b) show Total Quantity as Absolute Quantity.

### **Used Quantity**

The used quantity is the number of licenses currently used by a configured port.

In the image, this equals 19 (on Fabric Interconnect A).

#### **Grace Period**

The grace period starts as soon as the used quantity is more than the total/absolute quantity.

In the previous image, there is 1 more port in use than the absolute quantity and the system has been in grace-period for 133200 seconds or approximately 37 hours.

The grace period timer does not reset when the appropriate amount of licenses are added. The license state, however, changes to License OK.

Licenses are only assigned to configured ports. When a port is unconfigured, its license returns to the license

#### pool.

After the grace period ends (currently 120 days), and the feature is still in grace period state:

- Cisco UCS Manager shows a Critical fault that indicates the License Grace Period has expired.
- If additional licenses are obtained and installed, which means Total Quantity >= Used Quantity, the fault clears.
- If ports are unconfigured so that Used Quantity <= Total Quantity.

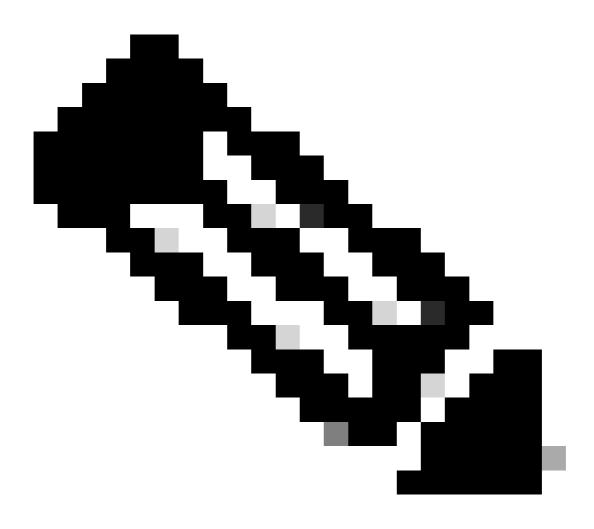

Note: Forwarding of data traffic is not impacted when the grace period expires.

## **Understand When Ports Consume Licenses**

All configured Ethernet ports consume licenses. This is regardless of whether the port is connected and has an active link or not.

To release unneccessarily consumed licenses, unused Ethernet ports can be unconfigured. See this guide for details.

Cisco UCS Manager Network Management Guide, Release 3.1

All FC ports that are not shutdown can consume licenses.

To release unneccessarily consumed licenses, unused FC ports can be shut down. See this guide for details.

Cisco UCS Manager Storage Management Guide, Release 3.2

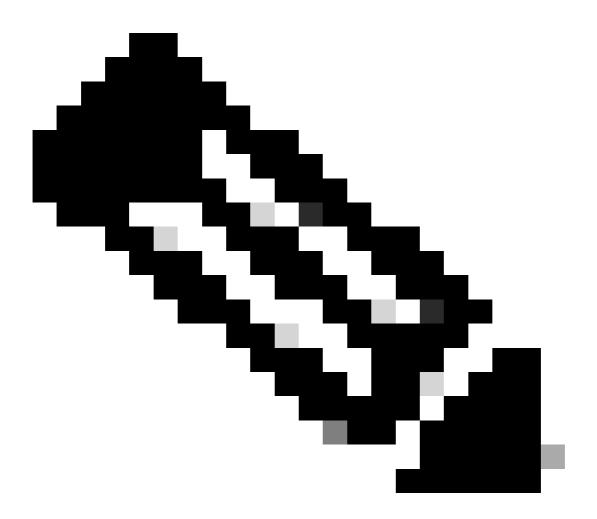

**Note**: To unconfigure or disable a port, interrupt all traffic that uses this port. Only ports that are not currently in use can be unconfigured or disabled.

## License Types

### **10GE Port Activation License**

Each Fabric Interconnect generation has 10GE port licenses which can be purchased.

- For the 1st Generation (6100) Fabric Interconnects, this license is N10-L001.
- For the 2nd Generation (6200) Fabric Interconnects, this license is UCS-LIC-10GE.

• For the 3rd Generation (633X) series Fabric Interconnects, this license is UCS-LIC-6300-10G.

When installed via UCSM, they are added to the ETH\_PORT\_ACTIVATION\_PKG.

These can be used for any Ethernet based port role, which includes Uplink, Server, Appliance and so on.

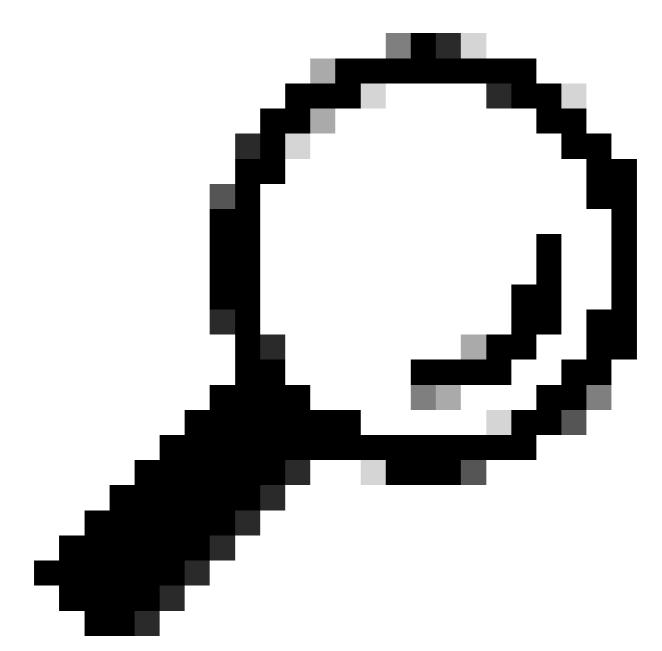

**Tip**: These licenses can also act as C-series Direct Connect licenses when no C-Series Direct Connect licenses are currently available.

If all C-series Direct Connect licenses have been exhausted and the user connects more rack servers to the Fabric Interconnect, it attempts to obtain a license from the ETH\_PORT\_ACTIVATION\_PKG pool instead.

The Subordinate Quantity field has been added to keep track of these port activation licenses that are used for connected rack servers.

### **10GE C-series Direct Connect License**

These licenses are used for UCS C-series rack servers connected to UCS Manager via UCSM integration.

This license is applicable only for C-series servers integrated in a Single-Wire, Direct Connect setup - VIC directly connected to the Fabric Interconnect with inband CIMC (no connected CIMC port).

This license is not available on 6100 Fabric Interconnects.

For 6200 Fabric Interconnects, these licenses are purchaseable as: UCS-L-6200-10G-C.

For 6300 Fabric Interconnects, these licenses are purchaseable as: UCS-LIC-6300-10G.

#### **25GE Port Activation License**

These licenses perform the same function as the 10GE port licenses but are for 25GE ports.

They are only applicable for the 6400 series Fabric Interconnects.

These licenses are purchaseable as: UCS-L-6400-25G

#### **25GE C-series Direct Connect License**

These licenses perform the same function as the 10GE C-series Direct Connect Licensing but are for 25GE ports.

They are only applicable for the 6400 series Fabric Interconnects.

These licenses are purchaseable as: UCS-L-6400-25GC.

#### **40GE Port Activation License**

These licenses perform the same function as the 10GE port licenses but are for 40GE ports.

They are only applicable for the 6300 series Fabric Interconnects.

These licenses are purchaseable as: UCS-LIC-6300-40G

#### **40GE C-series Direct Connect License**

These licenses perform the same function as the 10GE C-series Direct Connect Licensing but are for 40GE ports.

They are only applicable for the 6300 series Fabric Interconnects.

These licenses are purchaseable as: UCS-LIC-6300-40GC

#### **100GE Port Activation License**

These licenses perform the same function as the 10GE port licenses but are for 100GE ports.

They are only applicable for the 6400 series Fabric Interconnects.

These licenses are purchaseable as : UCS-L-6400-100G

### UCS Mini (UCS-FI-M-6324) Scalability License

These licenses are used to license the UCS Mini scalability port (only usable on UCSM version 3.1 and higher).

The PID for this license is UCS-6324-40G.

More about UCS C-series Direct Connect Licensing can be found in the C-Direct Rack Licensing Support section of the UCSM GUI Configuration Guide for your UCSM version.

## **Determine Which Ports Use Valid Licenses in UCS Manager**

From CLI

In UCS CLI mode, to assess all ports that use licenses, run these commands:

- 1. scope eth-server
- 2. show interface
- 3. exit
- 4. scope eth-storage
- 5. show interface
- 6. **exit**
- 7. scope eth-uplink
- 8. show interface
- 9. **exit**
- 10. scope fc-uplink
- 11. show interface
- 12. show fcoeinterface
- 13. **exit**
- 14. scope fc-storage
- 15. show interface fc
- 16. show interface fcoe
- 17. exit

Example:

| Fabric | Port-channe        | el <u>Slot</u> | Port | Oper State | State Reason Chassis | Lic State              | Grace Prd |
|--------|--------------------|----------------|------|------------|----------------------|------------------------|-----------|
| A      | 1 <mark>025</mark> | 1              | 1    | Up         | 1                    | License Ok             | 0         |
| A      | 1025               | 1              | 2    | Up         | 1                    | License Ok             | 0         |
| A      | 1025               | 1              | 3    | Up         | 1                    | License Ok             | 0         |
| A      | 1025               | 1              | 4    | Up         | 1                    | License Ok             | 0         |
| A      | 1026               | 1              | 5    | Up         | 2                    | License Ok             | 0         |
| A      | 1026               | 1              | 6    | Up         | 2                    | License Ok             | 0         |
| A      | 1026               | 1              | 7    | Up         | 2                    | License Ok             | 35532000  |
| A      | 1026               | 1              | 8    | Up         | 2                    | License Ok             | 35532000  |
| В      | 1153               | 1              | 1    | Up         | 1                    | License Ok             | 0         |
| В      | 1153               | 1              | 2    | Up         | 1                    | License Ok             | 0         |
| в      | 1153               | 1              | 3    | Up         | 1                    | <b>License Expired</b> | 27273600  |
| в      | 1153               | 1              | 4    | Up         | 1                    | <b>License Expired</b> | 27273600  |
| В      | 1154               | 1              | 5    | Up         | 2                    | License Ok             | 0         |
| В      | 1154               | 1              | 6    | Up         | 2                    | License Ok             | 0         |
| В      | 1154               | 1              | 7    | Up         | 2                    | License Ok             | 35118000  |
| В      | 1154               | 1              | 8    | Up         | 2                    | License Ok             | 35118000  |

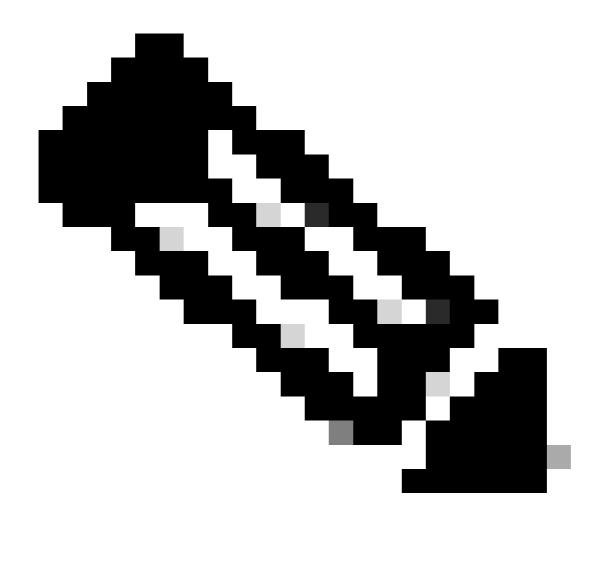

**Note**: The eth-uplink and fc-uplink scope commands are not available in UCS Manager 2.1 and none of the scope commands outlined previously are available in UCS Manager 2.0.

From Tech-Support Bundle

Alternatively, this information can be seen in the UCSM Tech-support bundle:

<DATETIME>\_<HOSTNAME>\_UCSM.tar --> UCSM\_<A or B>\_TechSupport.tar --> sam\_techsupportinfo

The MIT.xml file inside of a UCSM Tech-support bundle details which ports hold which type of license.

This file exists in tech-supports from UCSM versions 2.2(6) and later.

This is helpful to determine which ports can use subbordinate licenses (For example, pull from the UCS-LIC-10GE pool instead of the UCS-L-6200-10G-C pool).

Open the file in a program such as Notepad++ and search the entire file for licenseTarget.

This can provide a list similar to this output:

| <li>clicenseTarget aggrPortId="0"</li>                                | <pre>dn="sys/license/feature-ETH_PORT_C_ACTIVATION_PKG-cisco-1.0/inst-B/slot-1</pre> |
|-----------------------------------------------------------------------|--------------------------------------------------------------------------------------|
| <pre><licensetarget <="" aggrportid="0" pre=""></licensetarget></pre> | <pre>dn="sys/license/feature-ETH_PORT_C_ACTIVATION_PKG-cisco-1.0/inst-B/slot-1</pre> |
| <pre><licensetarget <="" aggrportid="0" pre=""></licensetarget></pre> | <pre>dn="sys/license/feature-ETH_PORT_C_ACTIVATION_PKG-cisco-1.0/inst-B/slot-1</pre> |
| <pre><licensetarget <="" aggrportid="0" pre=""></licensetarget></pre> | <pre>dn="sys/license/feature-ETH_PORT_C_ACTIVATION_PKG-cisco-1.0/inst-A/slot-1</pre> |
| <pre><licensetarget <="" aggrportid="0" pre=""></licensetarget></pre> | <pre>dn="sys/license/feature-ETH_PORT_C_ACTIVATION_PKG-cisco-1.0/inst-A/slot-1</pre> |
| 5 55                                                                  | <pre>dn="sys/license/feature-ETH_PORT_C_ACTIVATION_PKG-cisco-1.0/inst-A/slot-1</pre> |
| <pre><licensetarget <="" aggrportid="0" pre=""></licensetarget></pre> | <pre>dn="sys/license/feature-ETH_PORT_C_ACTIVATION_PKG-cisco-1.0/inst-A/slot-1</pre> |
| <pre><licensetarget <="" aggrportid="0" pre=""></licensetarget></pre> | <pre>dn="sys/license/feature-ETH_PORT_ACTIVATION_PKG-cisco-1.0/inst-B/slot-1-a</pre> |
| <pre><licensetarget <="" aggrportid="0" pre=""></licensetarget></pre> | <pre>dn="sys/license/feature-ETH_PORT_ACTIVATION_PKG-cisco-1.0/inst-B/slot-1-a</pre> |
| <pre><licensetarget <="" aggrportid="0" pre=""></licensetarget></pre> | <pre>dn="sys/license/feature-ETH_PORT_ACTIVATION_PKG-cisco-1.0/inst-B/slot-1-a</pre> |
| <pre><licensetarget <="" aggrportid="0" pre=""></licensetarget></pre> | <pre>dn="sys/license/feature-ETH_PORT_ACTIVATION_PKG-cisco-1.0/inst-B/slot-1-a</pre> |

From the previous output, you can clearly identify which ports on which FIs claim the various licenses.

For example,

```
<licenseTarget aggrPortId="0" dn="sys/license/feature-ETH_PORT_C_ACTIVATION_PKG-cisco-1.0/inst-B
/slot-1-aggr-port-0-port-32" isRackPresent="yes" portId="32" sacl="addchild,del,mod" slotId="1"/>
```

- ETH\_PORT\_C\_ACTIVATION\_PKG is the license package (correlates to UCS-L-6200-10G-C PID)

- inst-B indicates that it is a port on FI-B

- port-32 indicates that it is a port number 32 on the FI

- slotId="1" indicates that it is a slot 1 of the FI (onboard ports). Slots 2 - 4 are applicable if you have expansion cards in the FI.

## **Known UCS Manager Licensing Issues**

#### **Incorrect License Counts or Grace Period Faults Seen in UCS Manager**

Symptom:

The license counts from UCS Manager do not match the licenses used.

This can manifest with any of these observations.

- Default quantity less than expected for the hardware.
- Used quantity is greater than the number of configured ports.
- Used quantity is less than the absolute quantity but grace period alert still shows.
- License Grace Period alert is shown while the used quantity <= the total quantity.

Problem:

These issues are tracked by Cisco bug ID CSCus10255 and Cisco bug ID CSCui19338.

Impacted version: All prior to 2.2(4b)

#### Resolution:

• Upgrade to version 2.2(4b) or later.

#### License File Host-Id Different than Both FIs

#### Symptom:

An error is seen when you upload a license file that the host-id does not match the Fabric Interconnects.

Problem:

This error is seen when the license file's Host ID does not match the Fabric Interconnect that is licensed.

Verification:

The Fabric Interconnect Host ID can be found by running these commands via CLI.

- scope license
- show server-host-id

```
UCSB-6-A# scope license
UCSB-6-A /license # show server-host-id
Server host id:
Scope Host Id
----- A VDH=SAL1937NSER
B VDH=SAL1937NSF3
```

The license file can be opened in a rich text editor (such as Notepad++).

Here, you can verify whether the Host ID matches that of the Fabric Interconnect.

Never edit and save this license file.

```
1 SERVER this_host ANY
2 VENDOR cisco
3 INCREMENT ETH_PORT_ACTIVATION_FKG cisco 1.0 permanent 18 \
4 VENDOR_STRING=<LIC_SOURCE>UCS_SWIFT</LIC_SOURCE><SKU>UCS-LIC-10GE==</SKU> \
5 HOSTID=VDH=FOX1519G9NG \
6 NOTICE="<LicFileID>20150618144300293</LicFileID><LicLineID>1</LicLineID> \
7 <PAK></PAK>" SIGN=0486DA7EFD5C
```

Turn on special characters in the editor. This is useful to ensure there is no corruption.

This can be done in View > Show Symbol > Show All Characters.

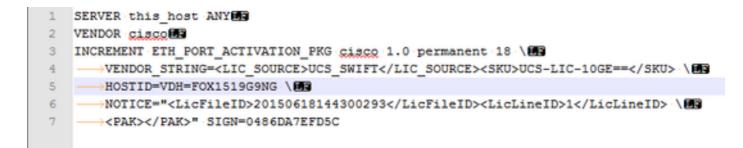

Resolution:

Re-host the license for the correct Host ID.

The file name is invalid as it contains spaces.

Symptom:

This error is seen when you upload a license file.

| 🛕 License |                                                                                                 | 22     |
|-----------|-------------------------------------------------------------------------------------------------|--------|
| Download  | d License                                                                                       | 0      |
| Filename: | Location of the License File: <ul> <li>Local File System</li> <li>Remote File System</li> </ul> |        |
|           | OK                                                                                              | Cancel |

Problem:

The license file OR the path to the license file contains a space.

Resolution:

Change the filename or file-path to remove all spaces.

### A Valid License has been Provided but Fails to Pass the Download Validate Local

Problem:

A license upload failed with an error regarding validation of the license file.

- Examine the license file and use Notepad++ or a similar text editting tool. It reveals a matching Host ID and a valid license format.
- The software used to upload the file was HTML 5 in Internet Explorer.
- FSM provides an output similar to this.

|                                                   | Events       | FSM                                                                                          |                                                                                                  |                         |                                   |                        |
|---------------------------------------------------|--------------|----------------------------------------------------------------------------------------------|--------------------------------------------------------------------------------------------------|-------------------------|-----------------------------------|------------------------|
|                                                   | FSM Status   |                                                                                              |                                                                                                  |                         |                                   |                        |
|                                                   | Description  |                                                                                              |                                                                                                  |                         |                                   |                        |
| Current F                                         | FSM Name     | Download                                                                                     |                                                                                                  |                         |                                   |                        |
| Co                                                | completed at | 2017-05-04T16:17:25Z                                                                         |                                                                                                  |                         |                                   |                        |
| Progr                                             | gress Status |                                                                                              | 30%                                                                                              |                         |                                   |                        |
| Remote Invoca                                     | ation Result | End Point Failed                                                                             |                                                                                                  |                         |                                   |                        |
| mote Invocation                                   | Error Code   | ERR-DNLD-invalid-image                                                                       |                                                                                                  |                         |                                   |                        |
| invie invocation                                  |              |                                                                                              |                                                                                                  |                         |                                   |                        |
|                                                   | Description  | invalid CISCO license file.                                                                  |                                                                                                  |                         |                                   |                        |
| emote Invocation I                                | Description  | invalid CISCO license file.                                                                  | Description                                                                                      | Status                  | Timestamo                         | Retried                |
| emote Invocation I                                | Description  | invalid CISCO license file.                                                                  | Description<br>downloading license file UCSFEAT20170                                             | Status<br>Success       | Timestamp<br>2017-05-04T16:17:25Z | Retried                |
| mote Invocation I<br>Step Sequence                | Description  | invalid CISCO license file.                                                                  | Description<br>downloading license file UCSFEAT20170<br>validation for license file UCSFEAT20170 | Success                 |                                   | Retried<br>1           |
| emote Invocation I<br>Step Sequence<br>Order<br>1 | Description  | invalid CISCO license file.<br>Name<br>Download Local                                        | downloading license file UCSFEAT20170                                                            | Success                 | 2017-05-04T16:17:25Z              | Retried<br>1<br>1<br>0 |
| emote Invocation I<br>Step Sequence<br>Order<br>1 | Description  | invalid CISCO license file.<br>Name<br>Download Local<br>Download Validate Local             | downloading license file UCSFEAT20170                                                            | Success<br>Fail         | 2017-05-04T16:17:25Z              | 1                      |
| order<br>Corder<br>1<br>2<br>3                    | Description  | Invalid CISCO license file. Name Download Local Download Validate Local Download Copy Remote | downloading license file UCSFEAT20170                                                            | Success<br>Fail<br>Skip | 2017-05-04T16:17:25Z              | 1<br>1<br>0            |

Resolution:

Utilize a non-IE browser, such as Chrome, to upload the \*.lic file

The \*.lic file can alternatively be uploaded using UCSM Java client or using a TFTP server and SSH.

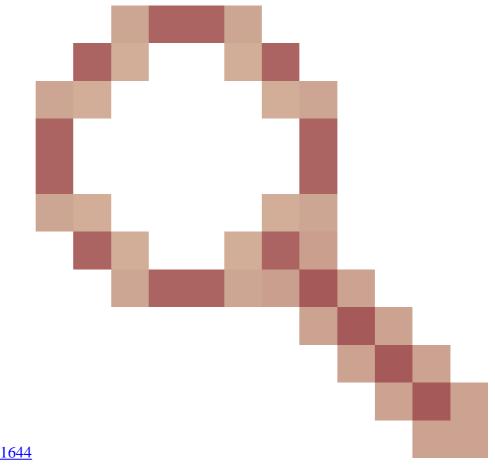

There is a Cisco bug ID <u>CSCuz21644</u> filed for this issue.

## **UCS Central Licensing**

Current UCS Central licensing can be performed using Cisco Smart Licensing or legacy PAK based licensing.

You cannot use both licensing mechanisms at the same time.

When Smart Licensing is in use, licenses are evaluated per server

UCS-MDMGR-LIC= can be used to order per server licenses.

When legacy PAK based licensing is used, licenses are evaluated per registered UCS domain.

UCS-MDMGR-1DMN= can be used to order per domain licenses.

## Third Party Licensing on UCS

## VMware ESXi

If you have purchased a VMware product through Cisco, it is license is provided the via normal Cisco PAK mechanism.

You must claim the PAK, then take the code provided from this and retrieve the VMWare activation license.

Use this link to claim activation licenses:

VMware Customer Connect

To install the license via vSphere client:

- 1. Click Host.
- 2. Click the configuration tab, Licensed Features, in the left table (Under Software).
- 3. Click **Edit** in the top right corner.
- 4. In the popup, choose Assign a new license key to this host and click Enter Key and paste the code in.

**Note**: The code can be of this format: xxxxx-xxxxx-xxxxx-xxxxx.

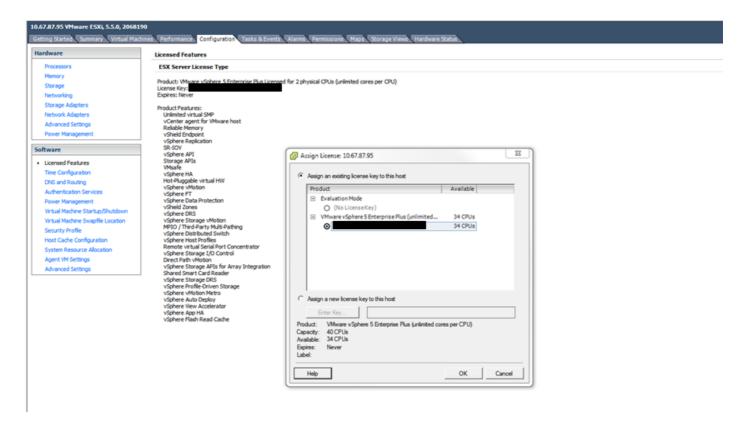

### **Licensing Errors**

#### The License Key Entered does not have Enough Capacity for this Entity

The host has more CPUs than the license has capacity for (For example, A 2 CPU host with a 1 CPU license).

You need to combine multiple single CPU licenses to create a multi-CPU license.

This can be done from the VMware licensing portal that is linked.

#### VMware Customer Connect

#### **Invalid License File**

There are a number of common causes. See <u>VMware KB 1005440</u> for more details.